#### Title: Job to Job Group Relationship - Create

#### Processes: Sub-Processes:

HRMS Training Documents

# Job to Job Group Relationship - Create

PP01

# **Change History**

Update the following table as necessary when this document is changed:

| Date      | Name           | Change Description       |
|-----------|----------------|--------------------------|
| 1/29/2007 | Janet Pasion   | DRAFT                    |
| 2/1/07    | Chylynn / Lesa | SME Reviewed and edited. |

**HRMS Training Documents** 

#### **Purpose**

Use this procedure to create a job to job group relationship for your agency to run the Affirmative Action Plan (AAP) reports mandated by State and Federal laws.

## **Trigger**

Perform this procedure when creating agency specified job group codes and job to job group relationships for your agency.

### **Prerequisites**

Agencies must determine the unique Job Groups for their agencies.

#### Menu Path

Use the following menu path(s) to begin this transaction:

Human Resources → Organizational Management → Expert Mode → General.

#### **Transaction Code**

#### PP01

| Date      | Procedure Update Log |
|-----------|----------------------|
| 1/29/2007 | Created              |

### **Helpful Hints**

- A small agency may only need 3 job groups, whereas a large agency may need 10 or more job groups.
- When determining job groups keep in mind: salary levels, similar scope of responsibilities and recruitment needs.
- Examples of some possible Job Groups are:
  - 1100-01 Officials, Administrators and Managers
  - 1100-02 Professionals
  - 1100-03 Entry Level Managers and Technicians
  - 1100-04 Support Staff

The system may display three types of messages at various points in the process. The messages you see may differ from those shown on screen shots in this procedure. The types of messages and responses are shown below:

State of Washington HRMS

# Title: Job to Job Group Relationship - Create

### Processes: Sub-Processes:

HRMS Training Documents

| Message Type | Description                                                                   |
|--------------|-------------------------------------------------------------------------------|
| Error        | Example: Make an entry in all required fields.                                |
|              | Dispute                                                                       |
|              | Action: Fix the problem(s) and then click (Enter) to proceed.                 |
| Warning      | <b>Example</b> : Record valid from xx/xx/xxxx to 12/31/9999 delimited at end. |
| 1            | Action: If an action is required, perform the action. Otherwise, click        |
|              | (Enter) to proceed.                                                           |
| Confirmation | Example: Save your entries.                                                   |
| or 🐼         | Action: Perform the required action to proceed.                               |

HRMS Training Documents

#### **Procedure**

1. Start the transaction using the menu path above or transaction code **PP01**.

## Maintain object

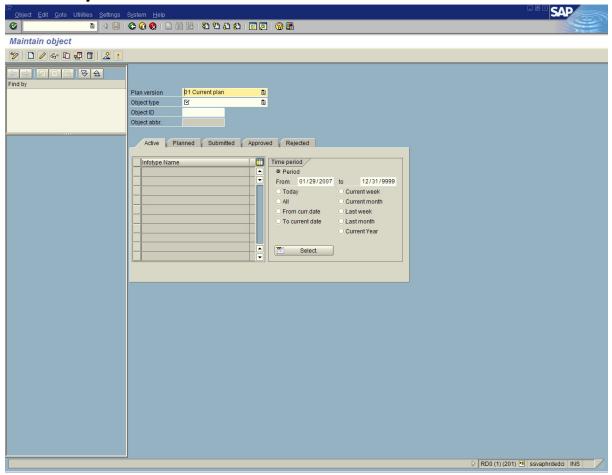

## **2.** Complete the following fields:

| Field Name  | R/O/C | Description                                                                                                    |
|-------------|-------|----------------------------------------------------------------------------------------------------|
| Object type | R     | It identifies if the object type is an assignment pay, dual language, job group or a management type.  Example: 03 Job Group              |
| Period      | R     | This selection option will use the specified values as the beginning and end date of the record. <b>Example:</b> 01/29/2007 to 12/31/9999 |

State of Washington HRMS

File name: Version: SME Approved Script
JOB\_GROUP\_RELATIONSHIP.DO Last Modified: 2/5/2007 9:12:00 AM

HRMS Training Documents

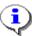

Once the type has been selected, the infotype names will populate.

(Object) infotype. Object Click on the 3.

# **Create Object**

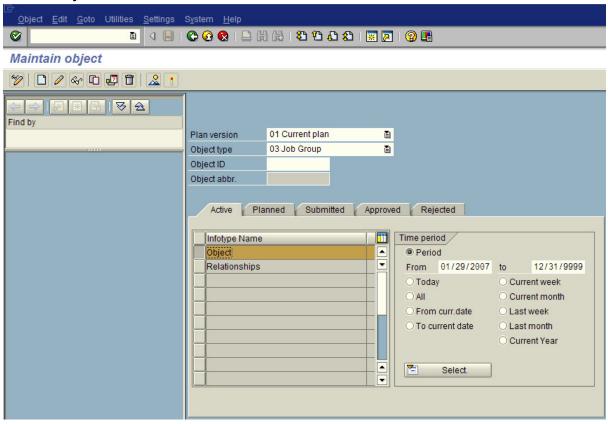

Click (Create) to create a new record.

State of Washington HRMS

HRMS Training Documents

# **Create Object**

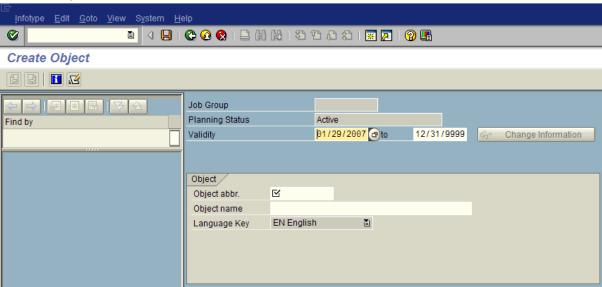

#### 5. Complete the following fields:

| Field Name   | R/O/C | Description                                                                                                    |
|--------------|-------|----------------------------------------------------------------------------------------------------|
| Object abbr. | R     | The abbreviation of the Job Group.                                                                                                    |
|              |       | <ul> <li>This is the short text or the numerical identifier for your new Job Group.</li> </ul>                                                          |
|              |       | The Object abbreviation should start with the agency's personnel area. This is very important because all agencies have access to any Job Group object. |
|              |       | Example: 1110-01 (Maximum of 12 characters)                                                                                                    |
|              |       | Enter your personnel area number, a dash, and then your agency's unique Job Group Code.                                                                 |
| Object name  | R     | The Job Group's full description.                                                                                                    |
|              |       | Example: Officials, Administrators and Managers (Maximum of 40 characters)                                                                              |

HRMS Training Documents

# **Create Object**

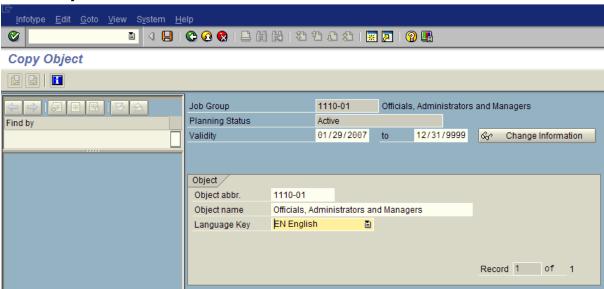

- Click (Enter) to validate the information.
- Click (Save) to save the entry. 7.

HRMS Training Documents

## Maintain object

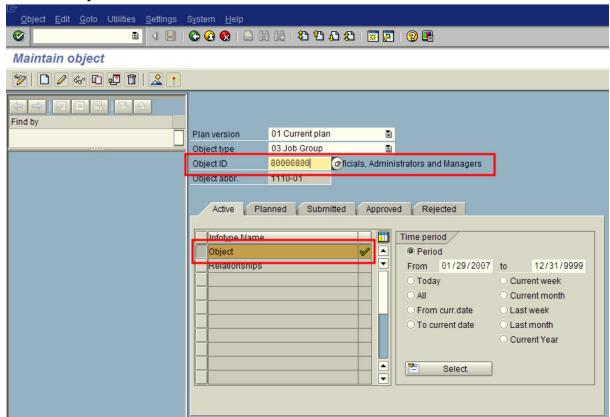

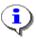

Notice the (Green check) next to the *Object* infotype. This indicates a record being created for this infotype.

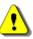

Also notice the Object ID number has been populated. This is the system assigned number for the newly created Object type. Be sure to write the Object ID number in a paper log for future reference. The Object ID number can also be found on the Affirmative Action Plan report.

- (Relationships) infotype. Relationships 8. Click on the
- Click (Create) to create a new record. 9.

HRMS Training Documents

# **Create Relationships**

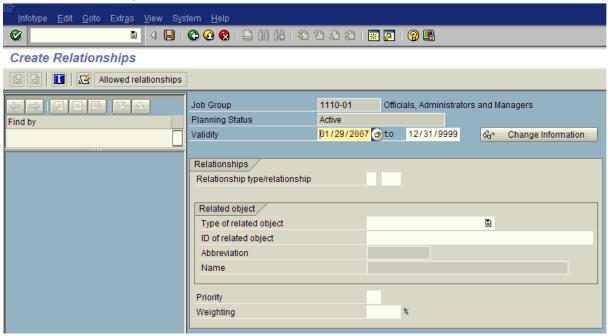

### Complete the following fields:

| Field Name                        | R/O/C | Description                                                                                                    |
|-----------------------------------|-------|----------------------------------------------------------------------------------------------------|
| Relationship<br>type/relationship | R     | Identifies the type of relationship type.  The selection can be made by using the (Matchcode) or by filling in the fields manually.  Example: B (Relationship type) 108 (Relationship - Is assigned to) |
| Type of related object            | R     | It defines if the related object is a job or a person. <b>Example:</b> C Job                                                                                                    |

HRMS Training Documents

## **Create Relationships**

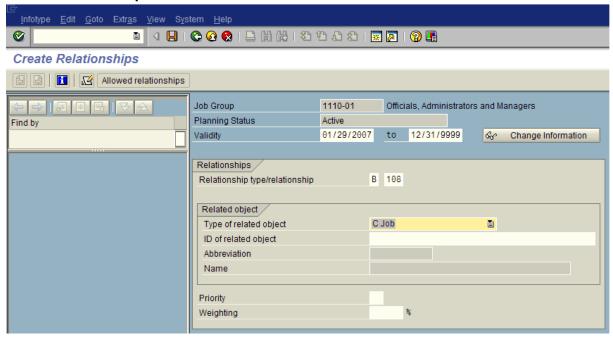

11. Click (Matchcode) in the ID of related object field to open the selection list.

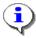

Enter the HRMS Job ID Number for the Job classification you want assigned to the Job Group you are creating.

# Job (1)

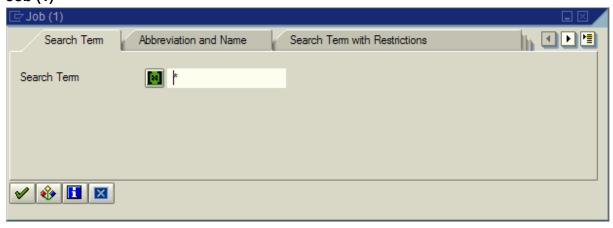

HRMS Training Documents

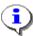

Use the Search Term or Abbreviation and Name tab to begin the search. To assist in the search, refer to the Department of Personnel's (DOP) website referencing Job Classes at http://www.dop.wa.gov/Resources/JobClasses/. The DOP assigned Job Class Codes may be used when searching for a specific job class.

| Field                 | Value                                                                      |
|-----------------------|----------------------------------------------------------------------------|
| Search Term           | In this field you can enter a search term to search for objects.           |
| Abbreviation and Name | In this field you can search using the object abbreviation or object name. |

# Job (1) 1 Entry found

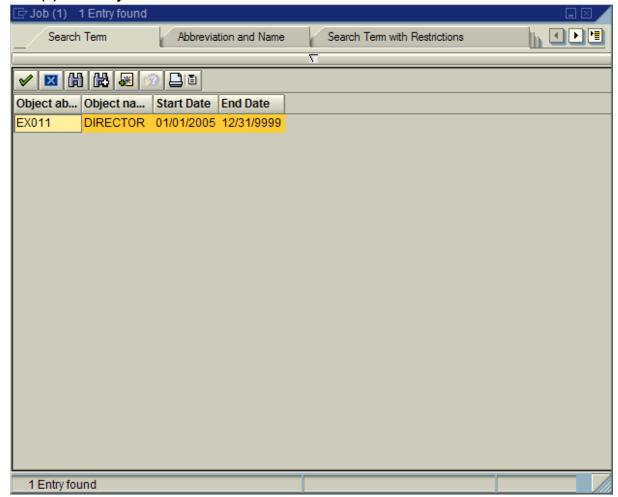

**12.** Select your object by double-clicking on the name.

State of Washington HRMS

File name: Version: SME Approved Script JOB\_GROUP\_RELATIONSHIP.DO Last Modified: 2/5/2007 9:12:00 AM

HRMS Training Documents

# **Create Relationships**

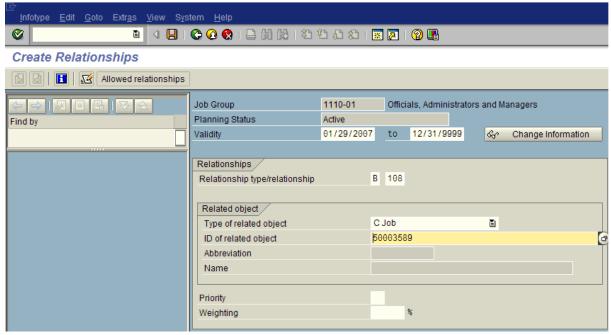

- 13. Click (Enter) to validate the information.
- 14. Click (Save) to save.

HRMS Training Documents

# **Maintain object**

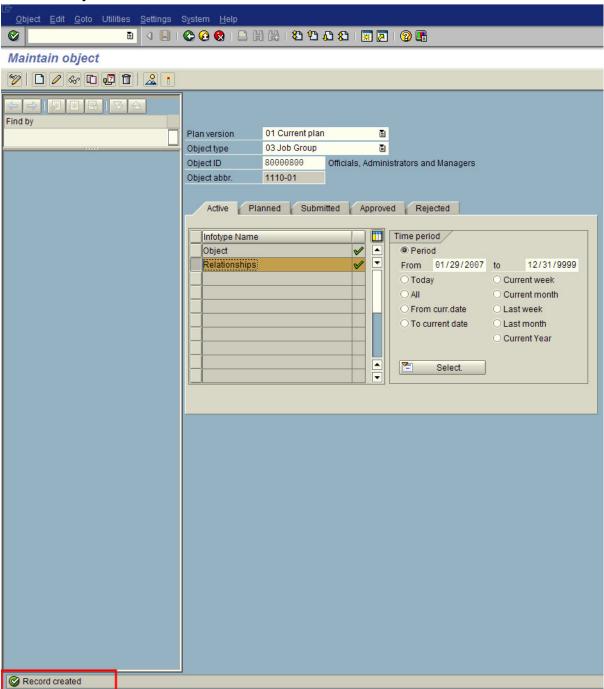

HRMS Training Documents

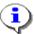

The system displays the message, "Record created." Notice the (Green check) next to the *Relationships* infotype. This indicates a record being created for this infotype.

**15.** You have completed this transaction.

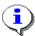

To create additional Job Groups, repeat Steps 1 through 15.

To assign Jobs to a specific Job Group, complete Steps 8 through 15.

#### Result

You have created a Job Group to Job relationship.

#### **Comments**

After the agency's Job Groups have been created in HRMS, run the Affirmative Action by Job Report (ZHR RPTOMN35).

State of Washington HRMS

Version: SME Approved Script